**Step 4: Set Up Office Suites Apps on your Laptop or Desktop Computer from Home or NWU Campus**

- **1. Go to:** *https://portal.offce.com/Home*
- **2. Sign into your Offce 365 account.**
- **3. Click the [Install now] button to download the applications to your computer.**
- **4. On the browser popup click setup (may be different depending on the browser).**
- **5. Follow the on-screen guide to set up and accept the license agreement.**
- **6. When it says "You're good to go," select All done.**

**Step 5: Set up Ellucian Go on your Phone**

**Use Ellucian Go to see NWU WebAdvisor information on your smart phone or other compatible mobile device.**

- **1. Download and install the** *'Ellucian Go'* **app from your favorite App Store.**
- **2. Tap on the Ellucian Go app icon.**
- **3. Search for and select Nebraska Wesleyan University.**
- **4. Sign in with your Wesleyan username and password to see private information selections.**

**Step 6: Obtain Technology Assistance**

**Please familiarize yourself with the various ways to obtain technology assistance included below.**

**NWU Computer Services:** *Problems with account access, password resets, Offce 365, Wesleyan email, network connectivity, computer viruses, WebAdvisor*

- **1. Go to:** *http://csit.nebrwesleyan.edu/footprints/* **and submit an online help request.**
- **2. Phone 402.465.7777 and leave a voice mail if necessary.**
- **3. Stop by Smith-Curtis 121 (directly across from lower-level stairs).**

**Instructional Technology Services and Wesleyan IT Students (WITS):** *Problems with Blackboard, computer lab or classroom equipment, event multimedia, personal technology projects*

- **1. Email WITS@nebrwesleyan.edu or stop by Smith-Curtis 109 (east of stairs).**
- **2. Text or call 402.465.0156 and leave a voice mail message if necessary.**
- **3. Go to:** *http://wits.itech.nebrwesleyan.edu/*
- **4. For specifc software app tutorials go to:**  *https://www.atomiclearning.com/login/ nebrwesleyan/*

# **Steps to**

**NEBRASKA** WESLEYAN **UNIVERSITY** 

**Technology Success! (Summer 2016)**

**P WERED BY**

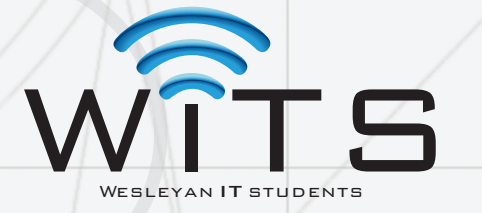

**These materials and more available at:** *http://wits.itech.nebrwesleyan.edu/index. php/category/tech-success*

**Step 1: Activate Your Wesleyan Accounts**

**1. Obtain your** *"Activating your NWU Computer Services Accounts"* **handout and locate your username and Activation Code.**

**For Wesleyan (Blackboard & WebAdvisor) accounts:**

**2. Go to:**  *http://csit.nebrwesleyan.edu/activate*

- **3. Enter the username and activation code provided at your NSR Tech Session and click (Login).**
- **4. On the next screen, create a new password, confrm the password, then click (Submit).**

#### **For Offce365 Account:**

- **2. Go to:** *http://offce365.nebrwesleyan.edu*
- **3. Enter your NWU email address (username@nebrwesleyan.edu) and Activation Code as a Password, then click [Sign in].**
- **4. Enter Activation Code as your Current password, enter a new password and the same to confrm it, then submit.**
- **5. Log back into your Offce 365 account using your** *new* **password to fnish.**
- **6. Select appropriate Language and Time Zone and click -> Save.**

### **Step 2: Set Up NWU Email on Phone/Devices**

**Android Devices:**

- **1. Go to Settings- Accounts, Add account, Email.**
- **2. Enter your NWU email address (@nebrwesleyan.edu) and password, then tap Next.**
- **3. Select Exchange.**
- **4. Leave as is (default), or select choices for your mail/calendar, then tap Next.**
- **5. On the email confg page you can set a name for the account. If felds do not auto-fll, enter NWU email address as username, "***outlook.offce365.com***" as server, and leave domain blank.**
- **6. Tap done.**

#### **For iOS (iPhone/Pad) Devices:**

- **1. Select Settings icon- select Mail, Contacts, Calendar, Add Account.**
- **2. Select Microsoft Exchange.**
- **3. Enter your NWU email address (@nebrwesleyan.edu) and password.**
- **4. Select Next.**
- **5. Select choices for mail, contacts, calendars, and reminders.**

## **Step 3: Enter a** *Valid* **Alt Email Address**

**This email address will be used if you ever need to reset your Wesleyan or Offce 365 account passwords.**

- **1. From the Nebraska Wesleyan web page, go to Quicklinks pull-down menu in the top right corner, and select WebAdvisor.**
- **2. In the top-right corner click the Log In tab and then sign in using your NWU username and password.**
- **3. Select the blue [College of Liberal Arts and Sciences] button.**
- **4. In the** *Std Life/Mail Info* **area (3rd section on the left), click on the**  *Alternate Email Address Entry* **text link.**
- **5. In the Alternate Email Address text box enter a personal email address, other than your NWU email address, that you continue to use periodically.**
- **6. Click Submit, then OK.**
- **7. Always log out of WebAdvisor after you are fnished using it by clicking the Logout tab in the top-right corner of the window.**